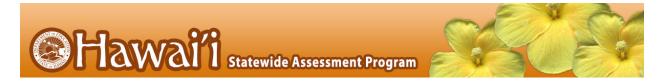

## User Roles and Access to HSAP Systems for 2017-2018

The following table indicates which users can access the features and tasks within each HSAP system. The corresponding user guide for each system contains complete information about each feature and task.

| Task or Site                                                                                                    | CAS*                                                                     | CS*       | PR*       | TC*      | TA*      | TA-<br>ALT* | TE* | DATA** | IS* |
|----------------------------------------------------------------------------------------------------|--------------------------------------------------------------------------|-----------|-----------|----------|----------|-------------|-----|--------|-----|
|                                                                                                    | Access to Test Information Distribution Engine (TIDE) Features and Tasks |           |           |          |          |             |     |        |     |
| Updating and Verifying<br>School Contact<br>Information                                                                   |                                                                          |           | <b>√</b>  | <b>√</b> |          |             |     |        |     |
|                                                                                                    | Managin                                                                  | g Users   |           |          |          |             |     |        |     |
| Viewing User Accounts                                                                                                    | ✓                                                                        | ✓         | ✓         | ✓        |          |             |     |        |     |
| Adding User Accounts                                                                                                    |                                                                          |           | ✓         | ✓        |          |             |     |        |     |
| Adding, Editing, or<br>Deleting Users through<br>File Uploads                                                             |                                                                          |           | <b>√</b>  | <b>√</b> |          |             |     |        |     |
| Editing User Details                                                                                                    |                                                                          |           | ✓         | ✓        |          |             |     |        |     |
| Deleting User Accounts                                                                                                    |                                                                          |           | ✓         | ✓        |          |             |     |        |     |
|                                                                                                    | Working                                                                  | with Stud | lent Info | rmation  |          |             |     |        |     |
| Viewing Student Records                                                                                                   | <b>✓</b>                                                                 | ✓         | ✓         | ✓        | ✓        | ✓           | ✓   | ✓      |     |
| Uploading Student Test<br>Settings                                                                                        |                                                                          |           |           | ✓        |          |             |     |        |     |
| Setting EOC Exam<br>Eligibility by subject                                                                                |                                                                          |           |           | ✓        |          |             |     |        |     |
| Setting Interim Testing<br>Grade by subject                                                                               |                                                                          |           | ✓         | ✓        | ✓        |             | ✓   |        |     |
| Setting TTS <b>Designated Support</b> for Smarter Balanced ELA CAT items, ELA PT stimuli and items, and Mathematics items |                                                                          |           |           | ✓        | <b>√</b> |             | ✓   |        |     |

| Task or Site                                                                                                    | CAS*                     | CS*       | PR*       | TC*      | TA* | TA-<br>ALT* | TE*      | DATA**   | IS*      |
|----------------------------------------------------------------------------------------------------|--------------------------|-----------|-----------|----------|-----|-------------|----------|----------|----------|
| Setting TTS Accommodation for Smarter Balanced ELA CAT reading passages and TTS Designated Support for ELA CAT items^ |                          |           |           |          |     |             |          |          |          |
| Generating Frequency Distribution Reports                                                                             |                          |           |           | ✓        |     |             |          |          |          |
|                                                                                                    | Working                  | with Test | ing Incid | lents    |     |             |          |          |          |
| Creating Test Incidents^^                                                                                             |                          |           |           | ✓        |     |             |          |          |          |
| Retrieving Testing Incidents                                                                                          |                          |           | ✓         | ✓        |     |             |          |          |          |
| Creating Testing Incidents through File Uploads                                                                       |                          |           |           | ✓        |     |             |          |          |          |
|                                                                                                    | Working                  | with Rost | ters of S | tudents  |     |             |          |          |          |
| Viewing Rosters                                                                                                    |                          |           | ✓         | ✓        |     |             |          | ✓        |          |
| Adding a New Roster                                                                                                   |                          |           | ✓         | ✓        |     |             |          | ✓        |          |
| Modifying an Existing<br>Roster                                                                                       |                          |           | ✓         | ✓        |     |             |          | <b>✓</b> |          |
| Deleting a Roster                                                                                                    |                          |           | ✓         | ✓        |     |             |          | ✓        |          |
| Printing a Roster                                                                                                    |                          |           | ✓         | ✓        |     |             |          | ✓        |          |
| Creating Rosters through File Uploads                                                                                 |                          |           | ✓         | ✓        |     |             |          | <b>√</b> |          |
|                                                                                                    | General                  | Resource  | s         |          |     |             |          |          |          |
| Downloading and Installing Voice Packs                                                                                |                          |           | <b>√</b>  | <b>√</b> | ✓   | ✓           | ✓        |          |          |
| Downloading Forms‡‡                                                                                                   | ✓                        | <b>√</b>  | ✓         | ✓        | ✓   | <b>✓</b>    | <b>✓</b> | ✓        | <b>✓</b> |
|                                                                                                    | Monitoring Test Progress |           |           |          |     |             |          |          |          |
| Plan and Manage Testing                                                                                               | ✓                        | ✓         | ✓         | ✓        | ✓   | ✓           | ✓        | ✓        |          |
| Reviewing Status of<br>Students Tested                                                                                | <b>~</b>                 | ✓         | ✓         | ✓        | ✓   | ✓           | ✓        | <b>√</b> |          |
| Reviewing State<br>Participation Counts<br>Reports                                                                    |                          |           |           |          |     |             |          |          |          |
| Reviewing Test Status<br>Code Reports                                                                                 | ✓                        | ✓         | ✓         | ✓        |     |             |          |          |          |

| Task or Site                       | CAS*                      | CS*                                                        | PR*              | TC*              | TA*              | TA-<br>ALT*      | TE*              | DATA**           | IS* |  |  |
|------------------------------------|---------------------------|------------------------------------------------------------|------------------|------------------|------------------|------------------|------------------|------------------|-----|--|--|
|                                    | Reasons                   | Reasons for Non-Participation                              |                  |                  |                  |                  |                  |                  |     |  |  |
| Viewing Non-Participation Codes    | ✓                         | <b>√</b>                                                   | ✓                | <b>√</b>         | <b>√</b>         | <b>√</b>         |                  | <b>~</b>         |     |  |  |
| Editing Non-Participation Codes    |                           |                                                            |                  | <b>√</b>         | <b>√</b>         | ✓                |                  |                  |     |  |  |
|                                    |                           | A                                                          | ccess to         | Test Ad          | lministra        | tion (TA         | ) Sites‡         |                  |     |  |  |
| TA Training Site                   |                           |                                                            | ✓                | ✓                | ✓                | ✓                |                  |                  |     |  |  |
| Student Training and Practice Site | ✓                         | ✓                                                          | ✓                | ✓                | ✓                | ✓                | ✓                |                  |     |  |  |
| TA Live Site                       |                           |                                                            | ✓                | ✓                | ✓                |                  |                  |                  |     |  |  |
| Online TA Certification Courses    |                           |                                                            | ✓                | ✓                | ✓                | ✓                |                  |                  |     |  |  |
| Data Entry Interface               |                           |                                                            |                  |                  |                  | ✓                |                  |                  |     |  |  |
|                                    | Ad                        | Access to Online Reporting System (ORS) Features and Tasks |                  |                  |                  |                  |                  |                  |     |  |  |
|                                    | Score Re                  | ports                                                      |                  |                  |                  |                  |                  |                  |     |  |  |
| School Listing                     | ✓                         | ✓                                                          | ✓                | ✓                |                  |                  |                  | ✓                |     |  |  |
| Teacher Listing                    | ✓                         | ✓                                                          | ✓                | ✓                |                  |                  |                  | ✓                |     |  |  |
| Roster Listing                     | ✓                         | ✓                                                          | ✓                | ✓                |                  |                  | ✓                | ✓                |     |  |  |
| Student Listing                    | ✓                         | ✓                                                          | ✓                | ✓                |                  |                  | ✓                | ✓                |     |  |  |
| Individual Student Score<br>Report | <b>√</b>                  | <b>✓</b>                                                   | ✓                | ✓                |                  |                  | ✓                | <b>~</b>         |     |  |  |
|                                    | Test Mar                  | nagement                                                   | Center           |                  |                  |                  |                  |                  |     |  |  |
| Retrieve Student Results           | ✓                         | ✓                                                          | ✓                | ✓                |                  |                  | ✓                | ✓                |     |  |  |
| Summary Statistics                 | ✓                         | ✓                                                          | ✓                | ✓                |                  |                  | ✓                | ✓                |     |  |  |
| Manage Rosters                     | ✓                         | ✓                                                          | ✓                | ✓                |                  |                  | ✓                | ✓                |     |  |  |
| Search Students                    | within<br>Complex<br>Area | within<br>Complex                                          | within<br>School | within<br>School | within<br>School | within<br>School | within<br>roster | within<br>School |     |  |  |
|                                    | Acce                      | ss to Tead                                                 | her Han          | d Scorin         | g Syste          | m (THSS          | ) Featur         | es and Tas       | sks |  |  |
| Scorer                             |                           |                                                            |                  |                  | ✓                |                  | ✓                |                  | ✓   |  |  |
| Score Manager                      | ✓                         | ✓                                                          | ✓                | ✓                |                  |                  |                  |                  |     |  |  |

| Task or Site                 | CAS*                                                   | CS*      | PR*      | TC* | TA* | TA-<br>ALT* | TE* | DATA**   | IS* |
|------------------------------|--------------------------------------------------------|----------|----------|-----|-----|-------------|-----|----------|-----|
|                              | Access to Interim Assessment Viewing Application (AVA) |          |          |     |     |             |     |          |     |
| AVA Access                   |                                                        | ✓        | ✓        | ✓   | ✓   |             | ✓   |          |     |
|                              | Access to AIR Ways Reporting System for Interims       |          |          |     |     |             |     |          |     |
| District Assessment Report   |                                                        | ✓        |          |     |     |             |     |          |     |
| School Assessment Report     |                                                        | ✓        | ✓        | ✓   |     |             |     | ✓        |     |
| Teacher Assessment<br>Report |                                                        | <b>√</b> | <b>√</b> | ✓   |     |             | ✓   | <b>√</b> |     |
| Student Assessment<br>Report |                                                        | ✓        | ✓        | ✓   |     |             | ✓   | ✓        |     |

\*CAS—Complex Area Superintendent; CS—Complex Staff; PR—School Principal; TC—School Test Coordinator; TA—Test Administrator; TA-ALT—HSA-Alt Paper/Pencil Test Administrator; TE—Teacher; DATA – Data Assessment Team Advisor; IS—Interim Scorer

\*\*The DATA user role is a new user role for school year 2017-2018 and allows users to complete the following actions: viewing, but not editing, student data; creating, modifying, and deleting rosters; monitoring test progress; and school-level reporting.

^A Test Coordinator (TC) must submit a student's *Accommodations Verification Form* for the Smarter Balanced TTS accommodation for the ELA CAT reading passages to the Department of Education's Assessment Section for review and approval or disapproval. TCs will also need to indicate if a student requires the TTS designated support for the ELA CAT items in addition to the TTS accommodation for the reading passages on the *Accommodations Verification Form*. TTS for items cannot be added to a student's TTS settings in TIDE by a TC after TTS for reading passages is set and must be added by a state-level user.

^Only Test Coordinators can create or view requests for test resets, test invalidations, grace period extensions, or the reopening of expired tests using this feature in TIDE. All other testing issues must be reported to the HSAP Help Desk.

‡Only users with a role of Test Administrator (TA) can administer online assessments.

‡‡Download Forms is a page that allows you to download parent letters and various forms (e.g., Testing Incident Report Form) for online assessments. Teacher Hand Scoring System (THSS) materials are also available on this page.

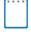

**Note:** Technology Coordinator is a school-designated role that does not require an account in the TIDE system (except for the downloading of Voice Packs). Technology Coordinators are responsible for the following actions:

- Downloading and Installing the latest version of the Secure Browser
- Verifying that equipment and bandwidth requirements are met
- Reviewing the Secure Browser and Technical Specifications manuals to ensure test devices are configured properly
- Downloading and Installing the Voice Packs